PEGAWAIAN DAN PENGEMBANGAN ANUSIA

## **MANUAL BOOK UPDATE DATA KELUARGA & USUL SKUMPTK**

## **UPDATE DATA KELUARGA DAN USUL SKUMPTK**

1. Masuk ke website **kepegawaian.surakarta.go.id**, lalu pilih aplikasi Portal Pegawai.

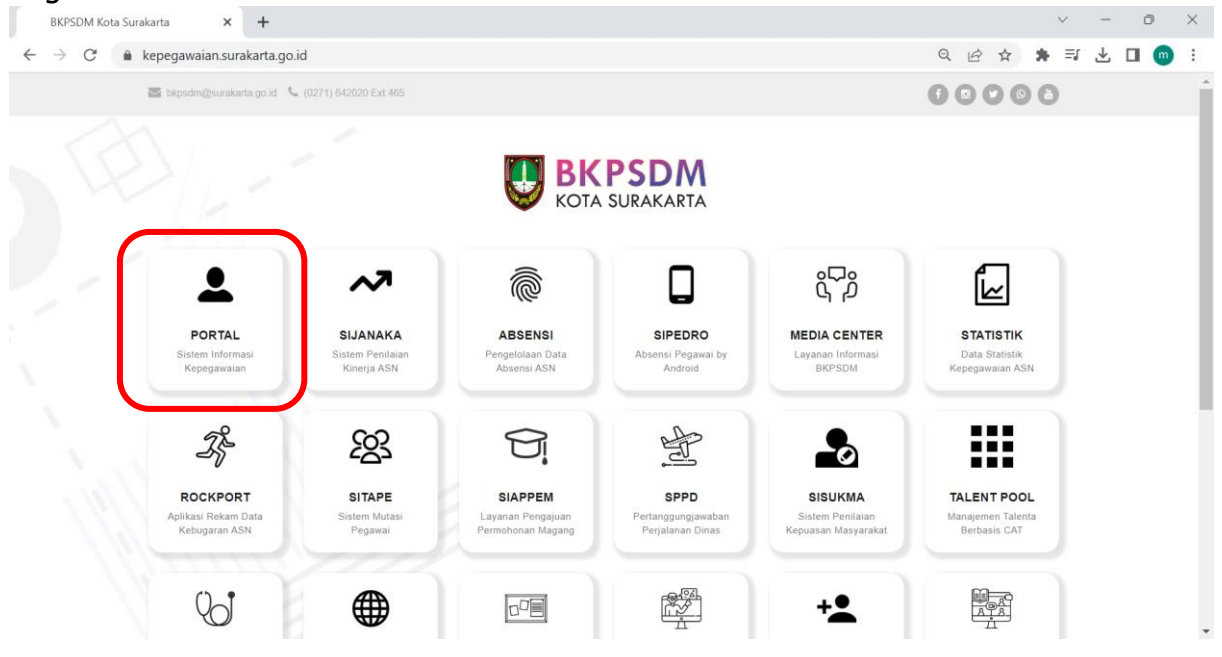

2. Setelah masuk ke halaman **Portal Pegawai,** login dengan menggunakan username dan password.

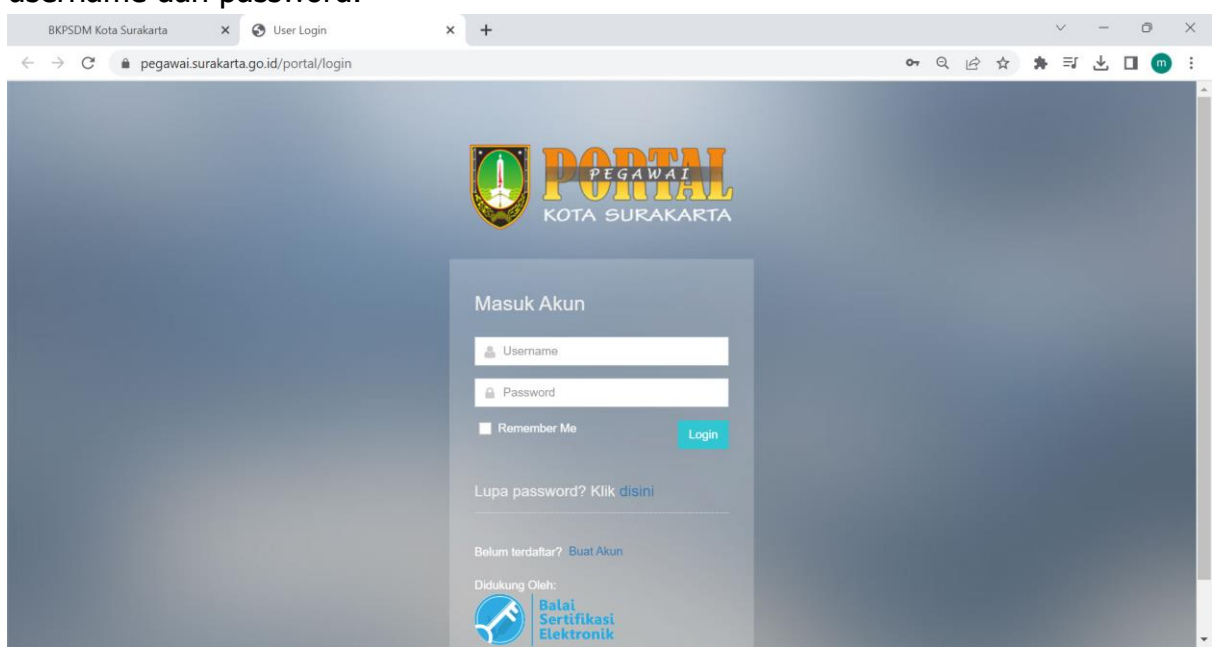

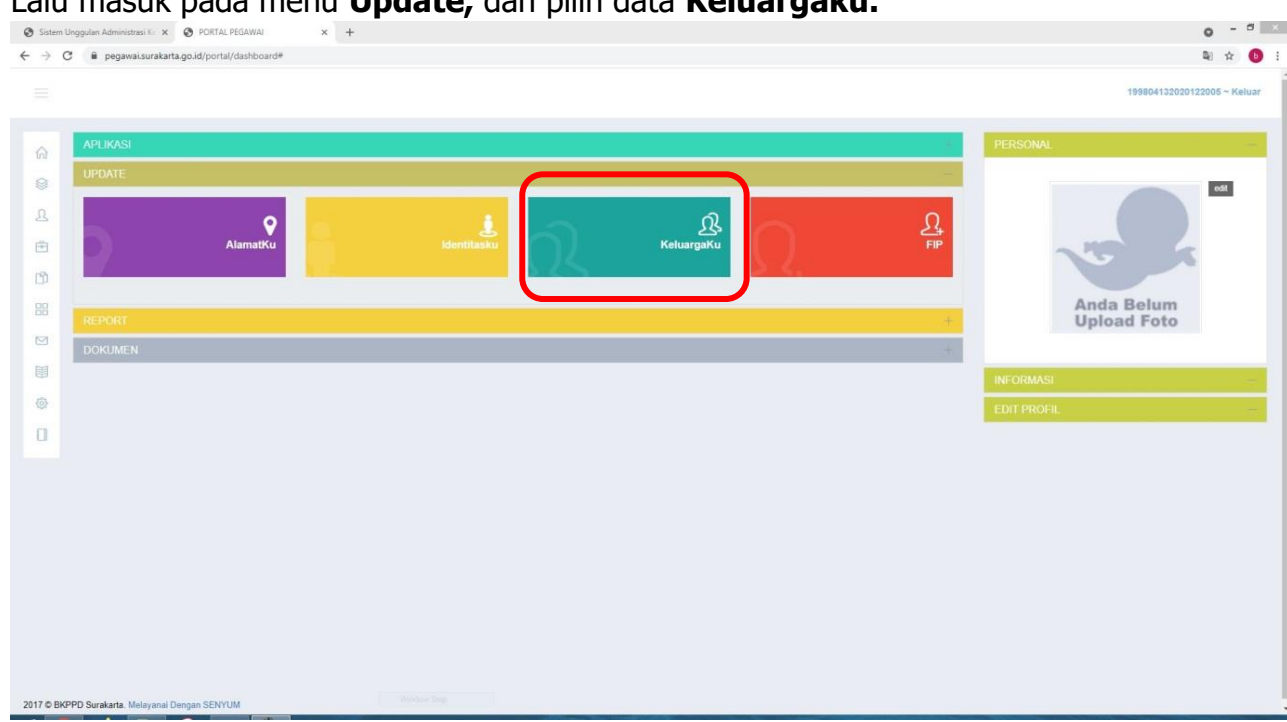

3. Lalu masuk pada menu **Update,** dan pilih data **Keluargaku.**

4. Lalu, untuk menginput data Pasangan, klik tombol **+ Tambah Pasangan**

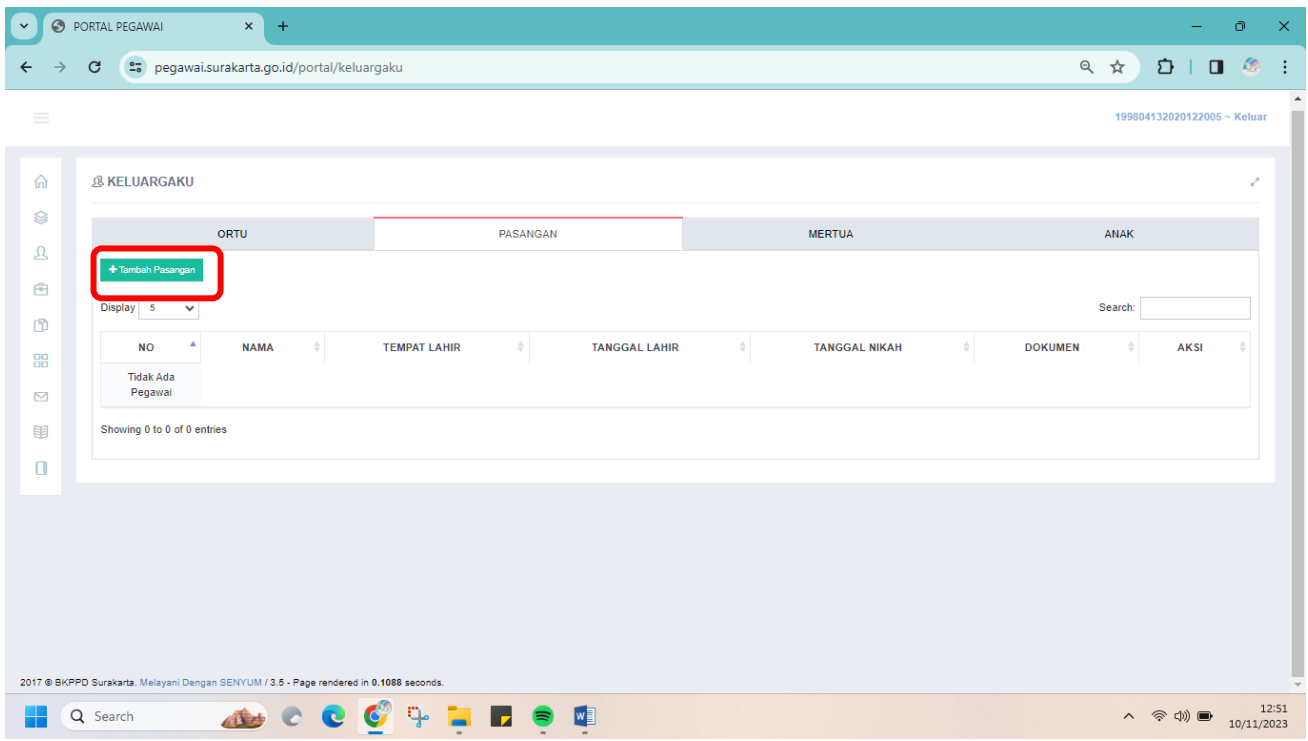

5. Isikan data Pasangan seperti di bawah ini :

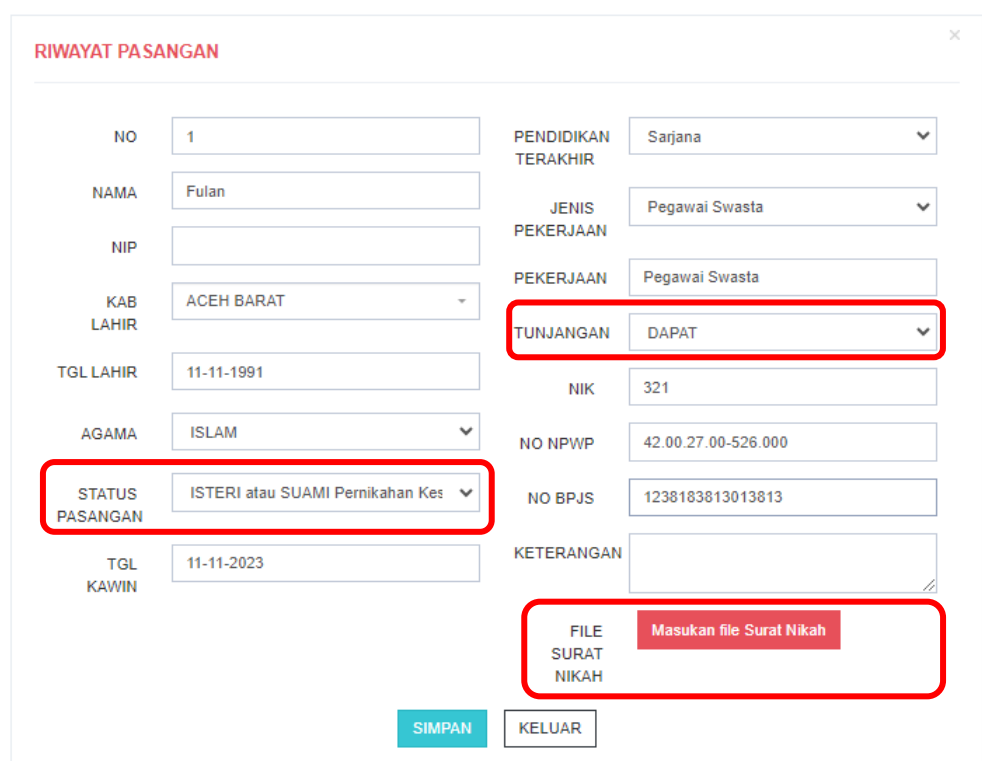

Dalam pengisian data pasangan tersebut, yang wajib diperhatikan adalah **Status Pasangan dan** kolom **Tunjangan.** Pada kolom **Tunjangan**, pilih **:** 

- **Dapat** , apabila Tunjangan Suami / Isteri dilekatkan pada Anda.

- **Tidak dapat,** apabila Tunjangan Suami / Isteri tidak dilekatkan pada Anda.

Lalu, pada pengisian data ini, juga **wajib mengupload Surat Menikah.** 

6. Lalu lanjut pada data Anak, klik tombol **Tambah Anak**

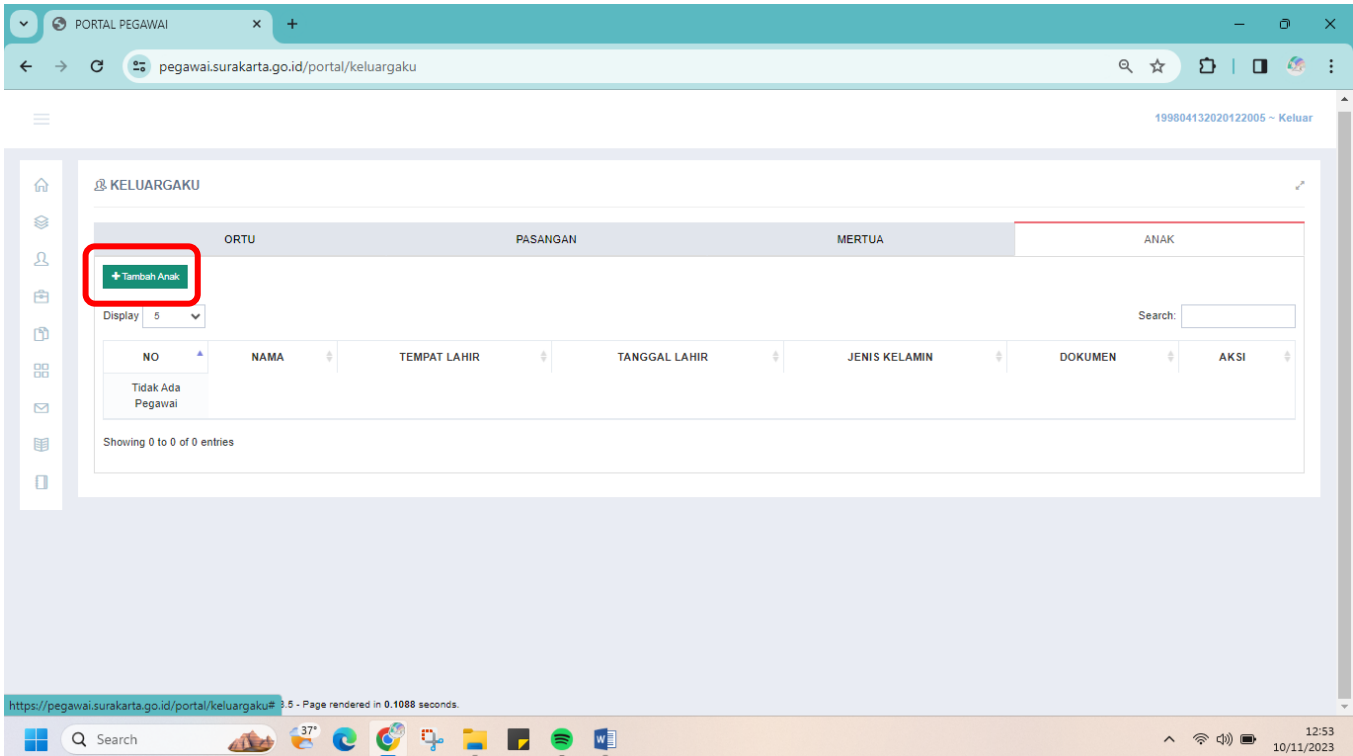

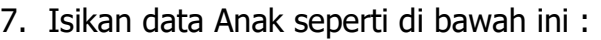

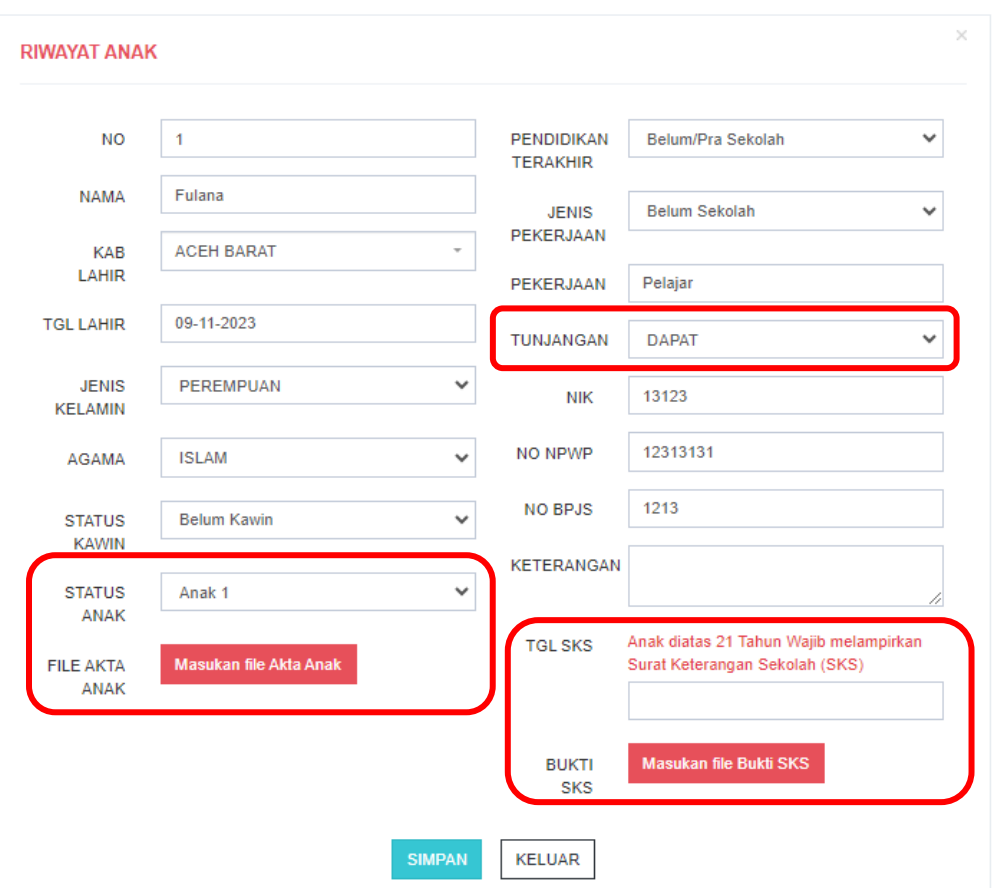

Dalam pengisian data anak tersebut, yang wajib diperhatikan adalah **Status Anak dan** kolom **Tunjangan.** Pada kolom **Tunjangan**, pilih **:** 

- **Dapat** , apabila tunjangan Anak dilekatkan kepada Anda
- **Tidak dapat,** apabila tunjangan Anak tidak dilekatkan kepada Anda

Lalu, wajib mengupload **Akta Kelahiran Anak** dan apabila **Anak diatas 21 Tahun,** maka wajib mengupload **Surat Keterangan Sekolah (SKS)**

8. Data Keluarga yang diinput adalah semuanya, bukan hanya yang mendapatkan tunjangan saja. Untuk data lain seperti data Mertua dan data Orang Tua juga perlu dilengkapi.

## **PENGUSULAN SKUMPTK**

1. Setelah menginput data Keluarga, maka ASN dapat mengusulkan **SKUMPTK** pada menu **SKUMPTK** 

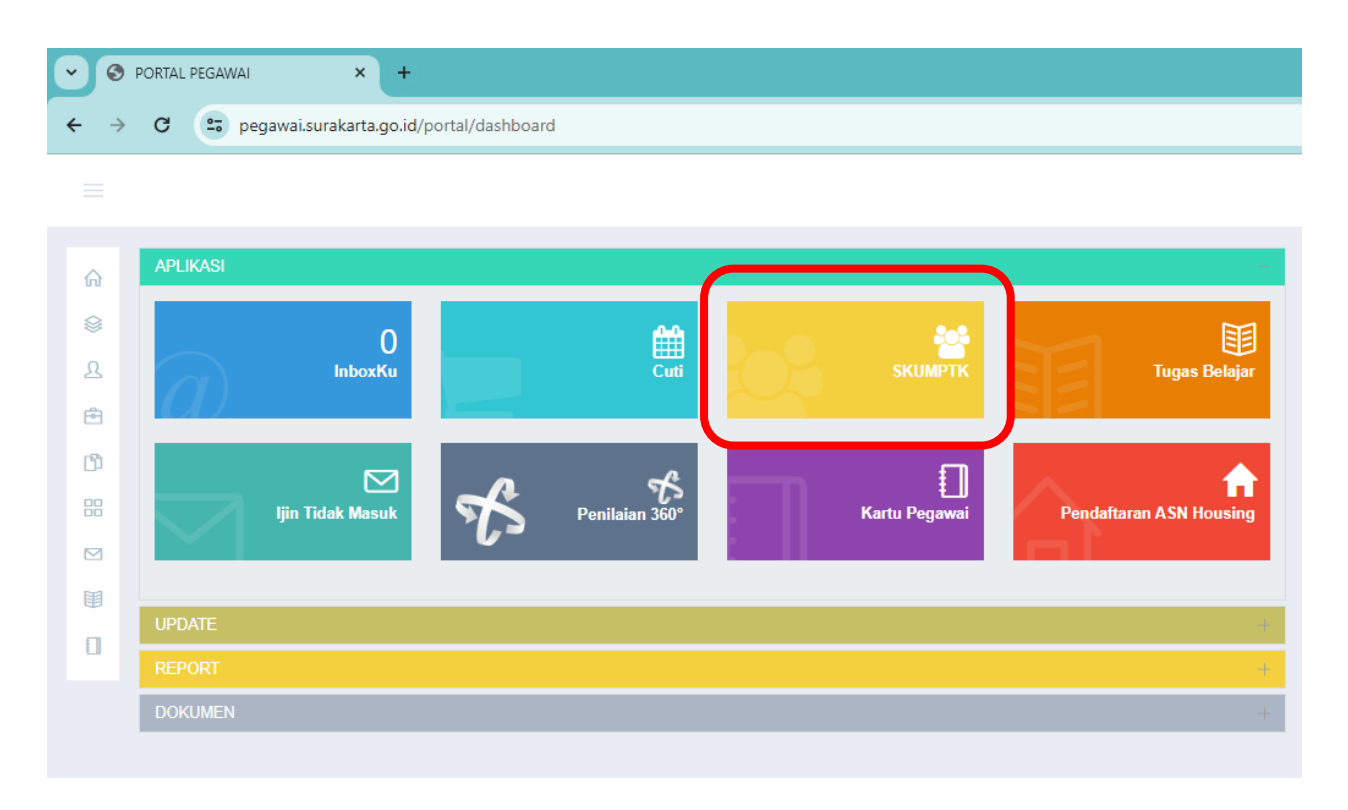

2. Lalu, klik tombol **SKUMPTK Baru.** 

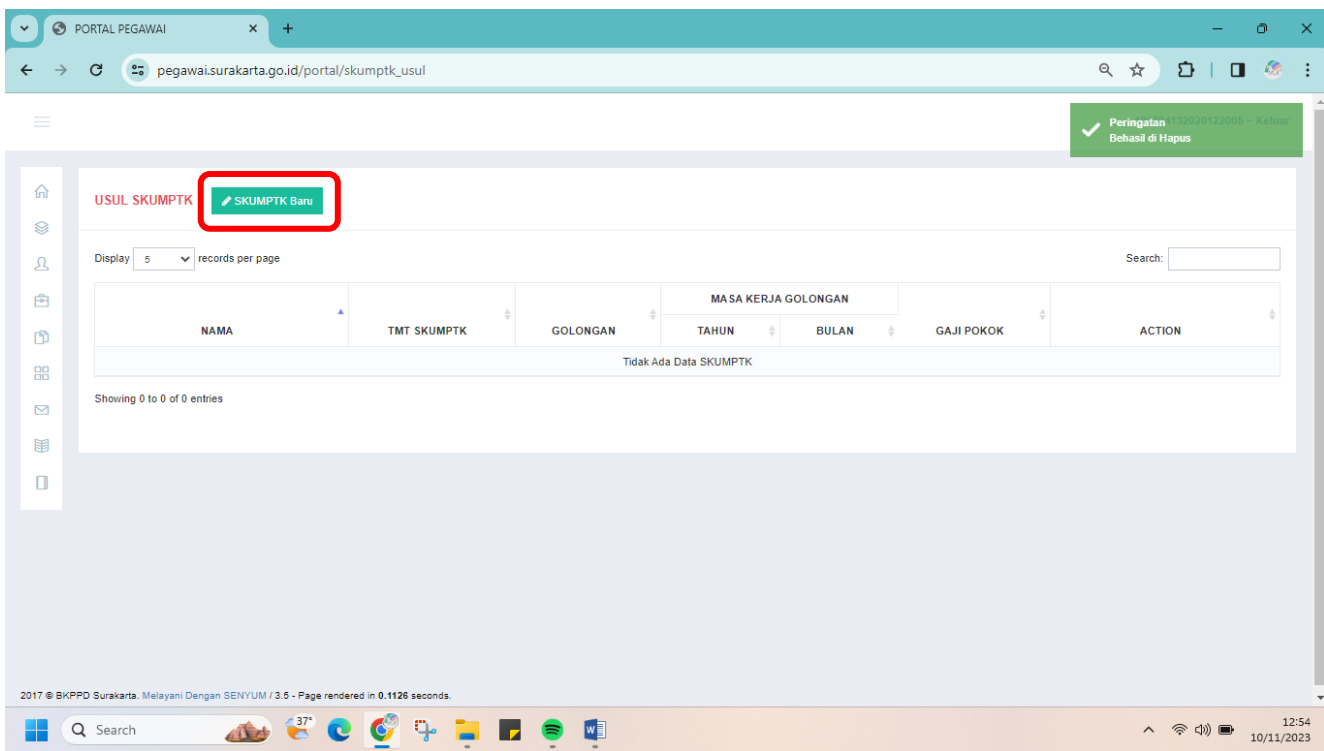

- 3. Lalu isikan TMT SKUMPTK.
	- Untuk pengajuan SKUMPTK tahunan, TMT SKUMPTK diisikan tanggal 2 Januari tahun berikutnya.
	- Sedangkan, untuk pengajuan SKUMPTK yang dikarenakan perubahan data keluarga, TMT SKUMPTK dapat diisikan tanggal 1 bulan berikutnya. Contoh : apabila penambahan tunjangan anak pada tanggal 13 Juli 2023, maka TMT SKUMPTK diisikan tanggal 1 Agustus 2023.
- 4. Untuk data lainnya sudah otomatis dari database Portal Pegawai, sehingga tidak perlu mengisi data tersebut. Setelah mengisi TMT SKUMPTK, klik Lanjut.

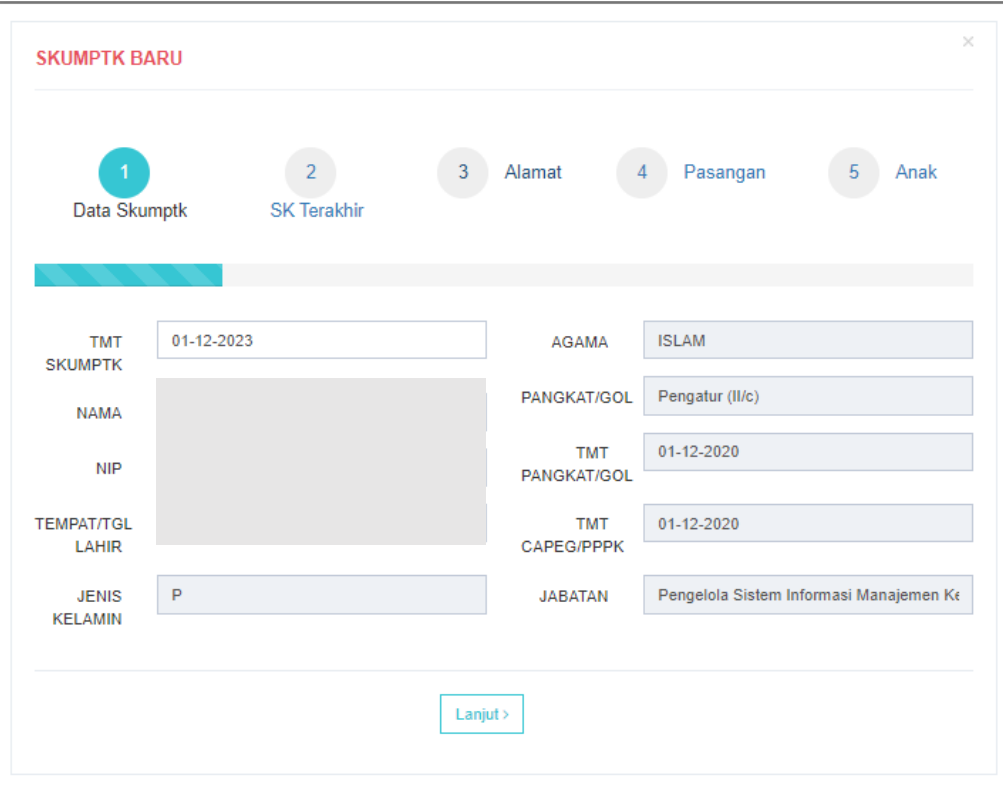

5. Lalu, cek apakah data SK Terakhir sudah benar. Apabila sudah sesuai klik **Lanjut.** 

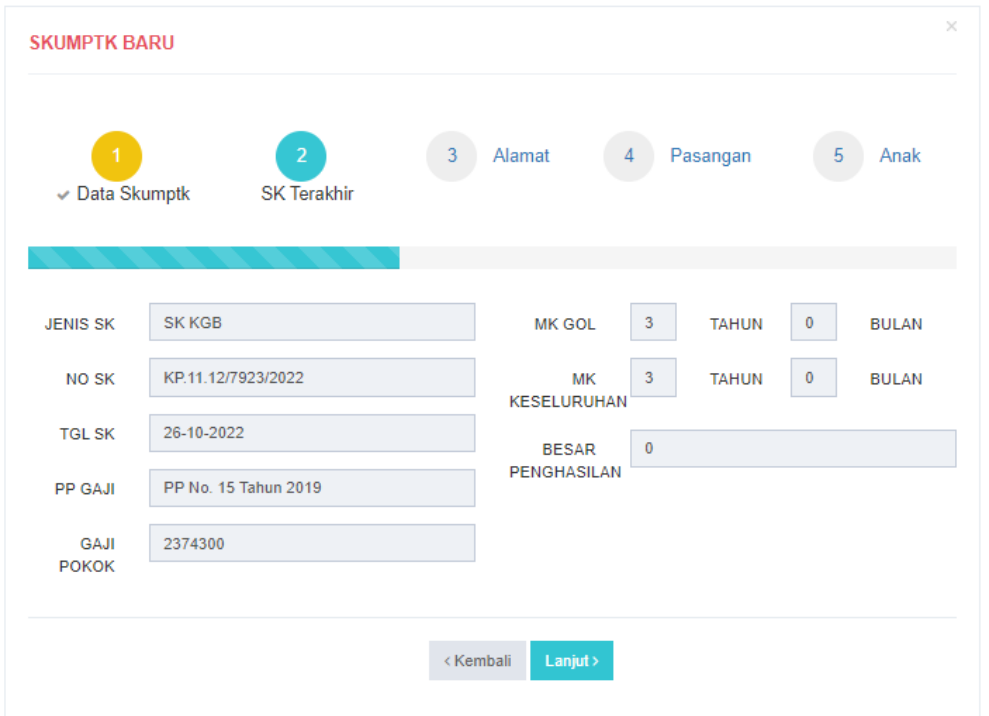

6. Lalu, cek apakah Alamat sudah sesuai atau belum. Data alamat ini diambil dari data **Alamatku** yang telah diinput pada aplikasi Portal Pegawai. Apabila belum sesuai, data alamat dapat diganti. Apabila sudah sesuai, klik Lanjut

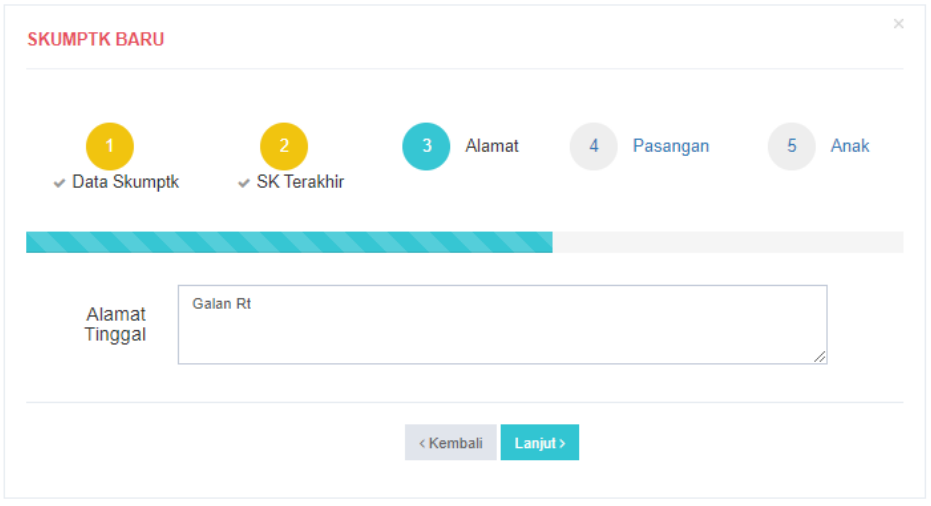

7. Lalu akan muncul data Pasangan dengan status Tunjangan. Apabila belum sesuai, maka dapat memperbaiki melalui data **Keluargaku.** Apabila sudah sesuai, klik Lanjut.

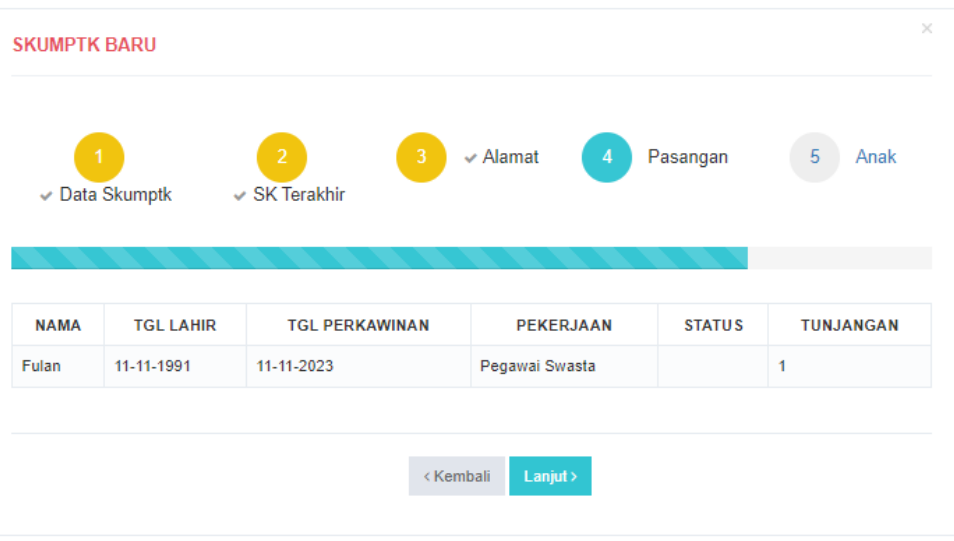

8. Lalu akan muncul data Anak dengan status Tunjangan. Apabila belum sesuai, maka dapat memperbaiki melalui data **Keluargaku.** Apabila sudah sesuai, klik Simpan.

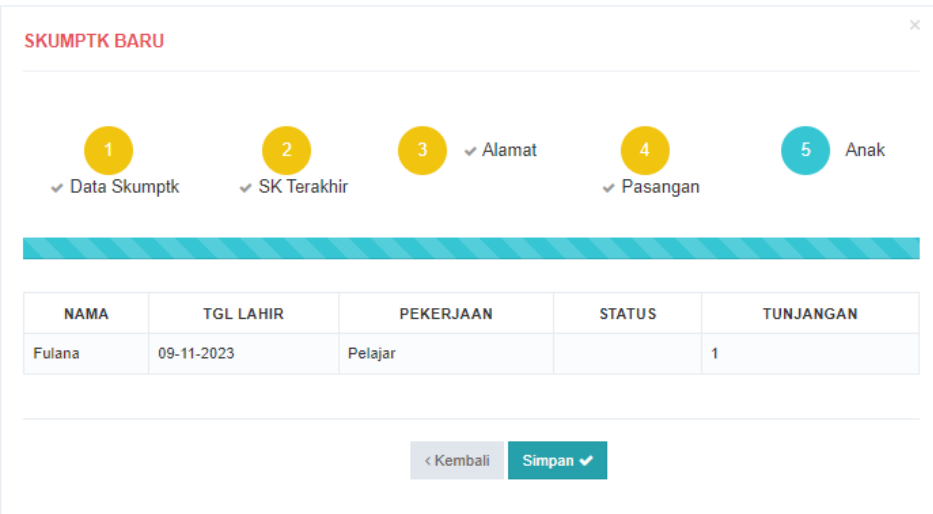

9. Maka data pengusulan sudah tersimpan, apabila belum sesuai masih bisa diedit dan dihapus. Apabila sudah sesuai, klik **Kirim <b>Akirim** untuk divalidasi oleh Pengelola Kepegawaian.

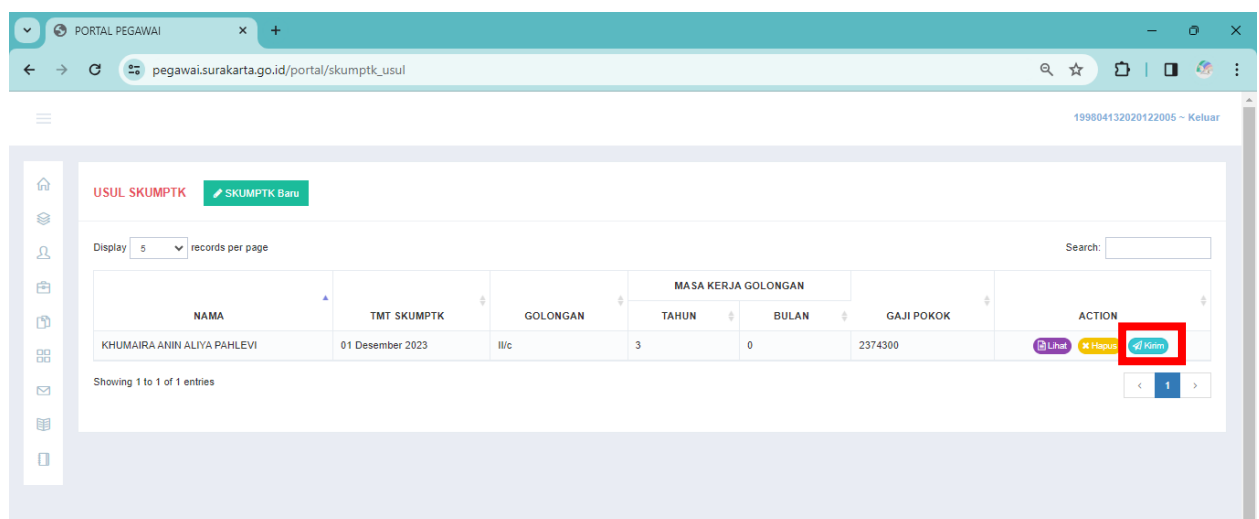

10.Selesai.